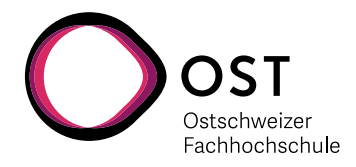

# **AMD Vivado Installation**

### **1. Installation der Xilinx Software**

Wir verwenden zurzeit die Version **AMD Vivado 2023.1** zusammen mit **Vitis**

Es gibt für AMD Vivado verschiedene Quellen:

- Auf den Labor und einigen Klassenzimmer-PCs der OST ist zurzeit die Version "Xilinx Vivado 2020.2 HLx" installiert – diese ist in den meisten Punkten identisch mit der "AMD Vivado 2023.1" Version … bis auf den Firmennamen.
- Auf dem Untericht Laufwerk der OST liegt die Installations-Datei unter [\\ost.ch\dfs\bsc.sys\Unterricht\Arato\AMD Vivado\Xilinx\\_Unified\\_2023.1\\_0507\\_1903\\_Win64](file://///ost.ch/dfs/bsc.sys/Unterricht/Arato/AMD%20Vivado/Xilinx_Unified_2023.1_0507_1903_Win64)
- Download von AMD direkt nach entsprechender Registrierung: [https://www.xilinx.com/support/download/index.html/content/xilinx/en/downloadNav/vivado](https://www.xilinx.com/support/download/index.html/content/xilinx/en/downloadNav/vivado-design-tools/2023-1.html)[design-tools/2023-1.html](https://www.xilinx.com/support/download/index.html/content/xilinx/en/downloadNav/vivado-design-tools/2023-1.html)

Nach dem Start der Installations-Datei werden Sie nach dem Produkt und Version gerfragt.

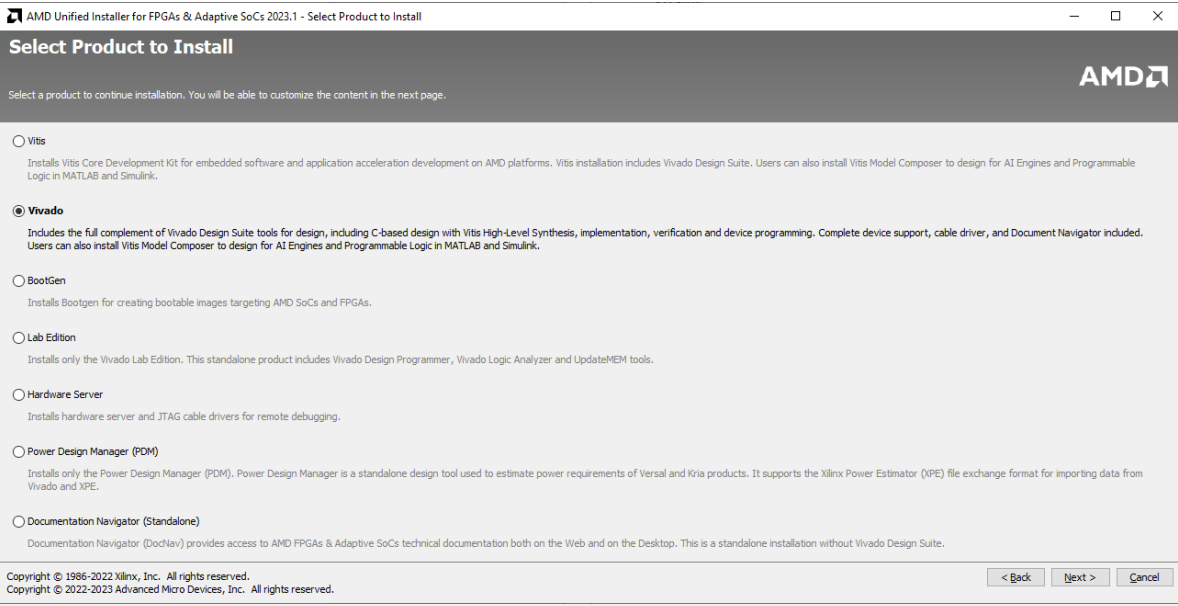

Wählen Sie "Vivado".

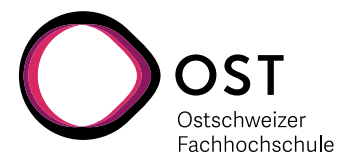

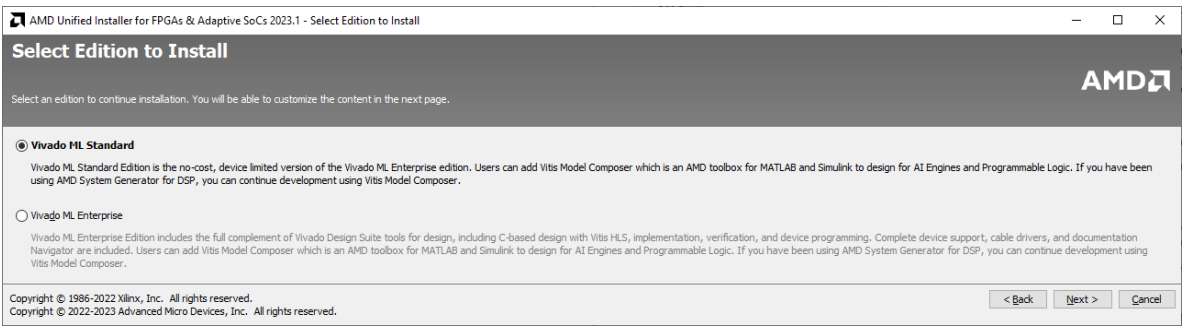

Wählen Sie "Vivado ML Standard" ("ML" steht für "Machine Learning", kommt gratis dabei mit).

#### **Tools und Chip-Unterstützung**

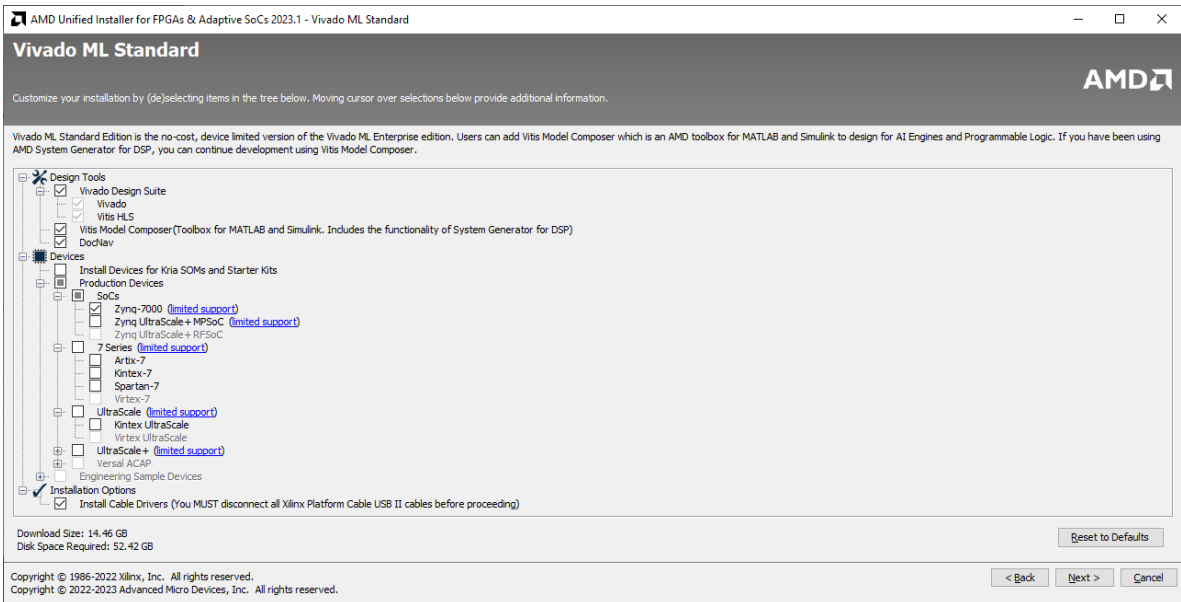

Wir benötigen "Vivado Design Suite" mit seinen Elementen "Vivado" und "Vitis HLS". "Vitis Model Composer" und "DocNav" können Sie auch mit installieren, brauchen wir noch nicht.

Bei den Chips brauchen wir unbedingt die "Zynq-7000" Familie. Alle anderen FPGA Familien können Sie abwählen … ausser Sie haben private Ambitionen …

Wir benötigen unbedingt die "Cable Drivers" um über USB das ZYBO Board zu programieren.

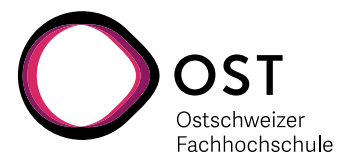

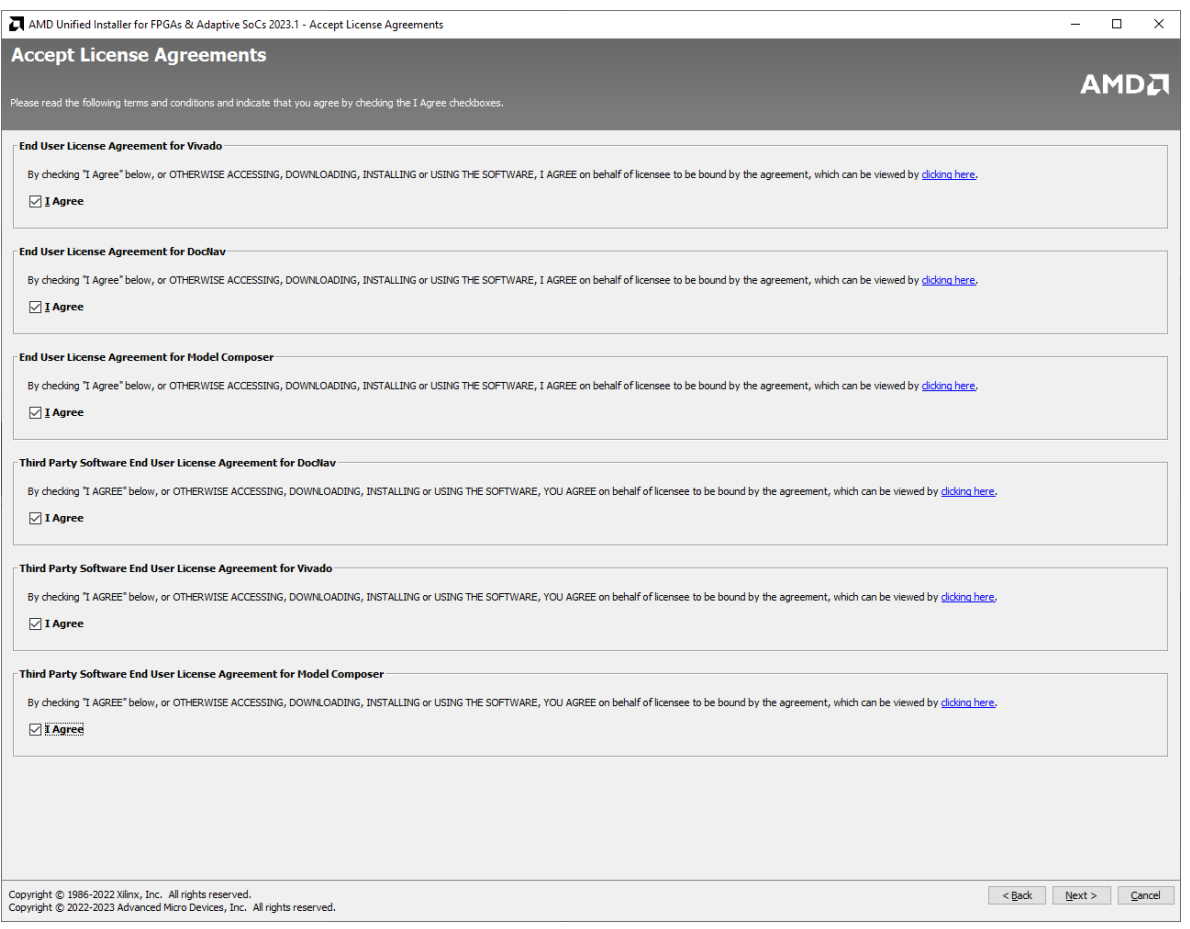

Es hilft nichts … wenn man die Tools verwenden will, muss man die Lizenzen akzeptieren …

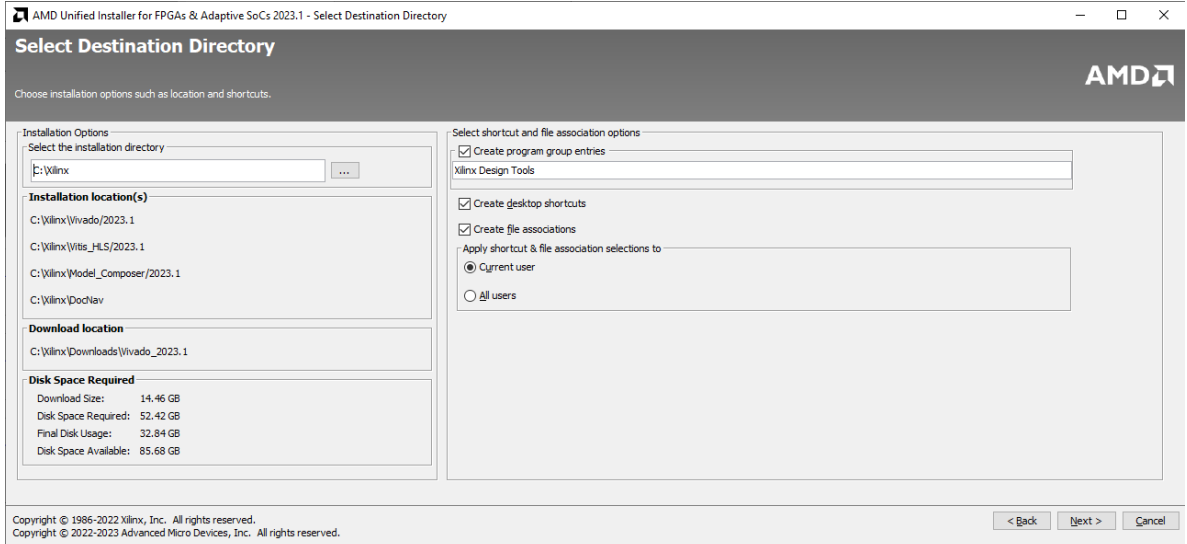

Wählen Sie typischerweise das "C:\Xilinx" Verzeichnis als Ort für die Installation … und klicken Sie "Next" und dann "Install".

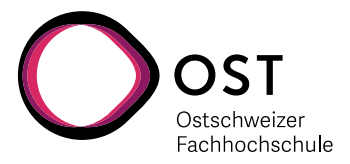

### **2. Installation des Digilent USB Treibers für ZYBO**

Das ZYBO Board verwendet einen FTDI 2232H "Dual high-speed" UART für die Kommunikation über USB. Der "normale" Windows Treiber unterstützt aber die JTAG Funktionalität zum Programmieren nicht. Deshalb muss der spezielle Digilent Treiber installiert werden.

Die Installations-Software für den Treiber befindet sich innerhalb der Xilinx Software unter: C:\Xilinx\Vivado\2019.1.3\data\xicom\cable\_drivers\nt64\digilent\install\_digilent.exe

Für die Installation braucht es Admin Rechte.

Wird dieser Schritt nicht durchgeführt, kann es später beim Versuch, das FPGA zu programmieren, zu folgender Fehlermeldung kommen:

Dies ist bei Xilinx auch als "Answer AR#54382" geführt:

[http://www.xilinx.com/support/](http://www.xilinx.com/support/answers/54382.html) [answers/54382.html](http://www.xilinx.com/support/answers/54382.html)

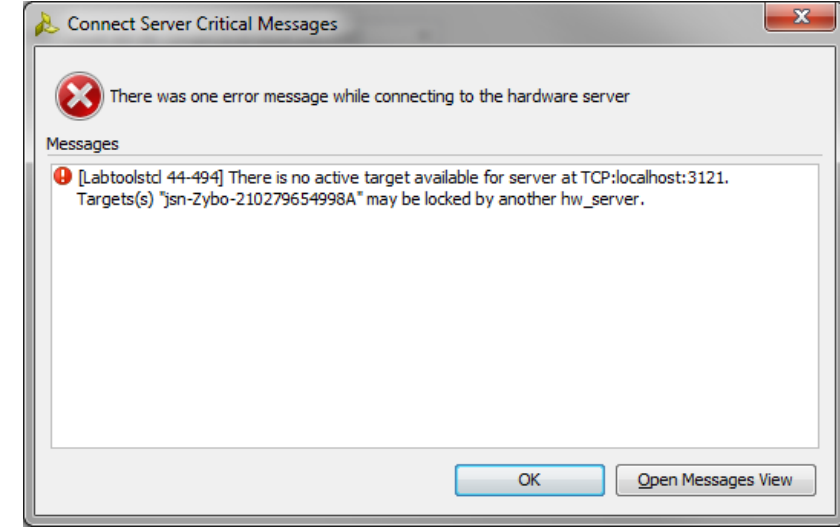

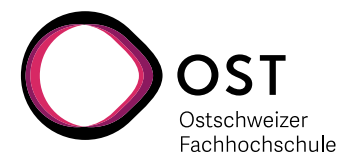

## **3. Lizenzierung**

**NICHT für die PCs der OST !!!**

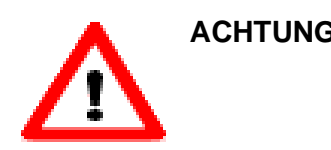

**ACHTUNG**: Webseiten und Prozesse zur Ausstellung von Lizenzen ändern sich ständig. Es kann sehr gut sein, dass die Bilder bei Ihnen schon wieder anders aussehen. Ganz normal. Seien Sie flexibel, passen Sie sich an und denken Sie mit!

Für unsere Anwendungen genügt die kostenlose WebPack Lizenz. Damit kann man auch zu Hause oder später nach dem Studium selbst auch weiterarbeiten. Die Xilinx WebPack Lizenzen sind jeweils an einen PC gebunden (Node-locked), aber man kann mehrere Lizenzen für mehrere Rechner haben.

Dazu öffnet das entsprechende Dialogfenster in Vivado selbst unter  $H$ elp"  $\rightarrow$   $H$ Manage License  $\ldots$ "

Daraufhin öffnet sich der Vivado License Manager, wo man dann auf der linken Seite auf "Obtain License" klickt.

Dort klickt man dann auf die Option "Get Free ISE WebPACK, ISE/Vivado IP or PetaLinux License".

Dann klickt man auf "Connect Now".

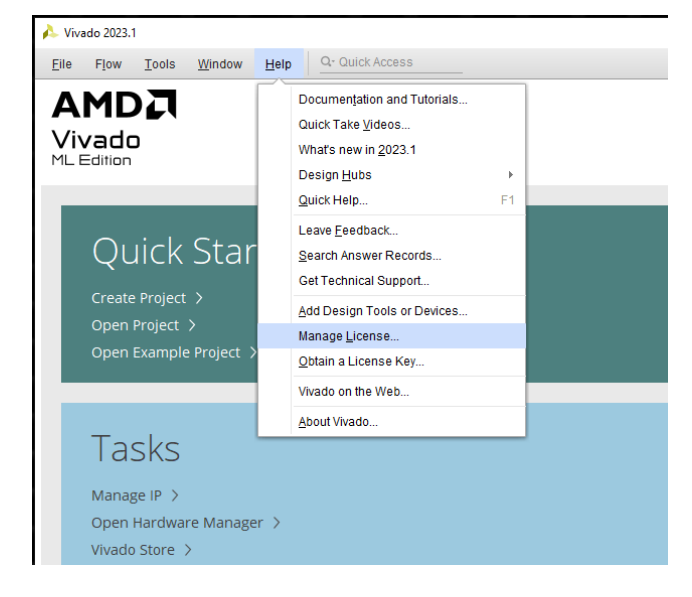

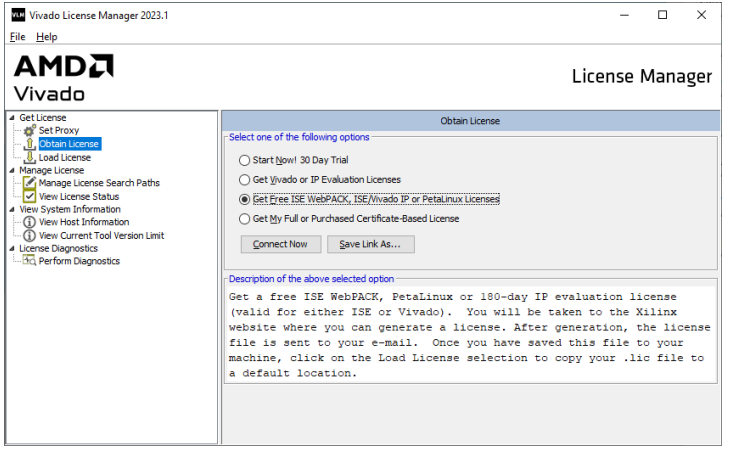

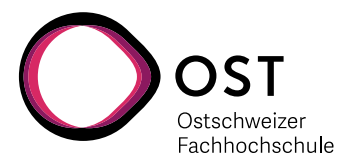

**AMDA** 

Anmelden

Anmelder

ODER

Konto erstellen

Passwort vergessen / zurücksetzen?

Nutzungsbestimmungen Datenschutzhinweis

Hilfe

 $\circ$ 

E-Mail-Adresse laszlo.arato@ost.ch

Passwort ...........

Daraufhin öffnet sich der Web-Browser, und man wird (über die persönliche Registrierung) auf die AMD Xilinx Seite geleitet. Dort muss man dann (je nach Zahl der bereits bestehenden Lizenzen) entweder auf "Create Licenses" oder "Manage Licenses" gehen.

Was Sie brauchen, ist eine "ISE WebPACK" Lizenz. Diese wird dann per E-Mail zugesendet.

Wenn der License Manager noch "hängen sollte" mit dem Vermerk "Launching Xilinx Licensing Site", dann können Sie jetzt ruhig "Cancel" drücken.

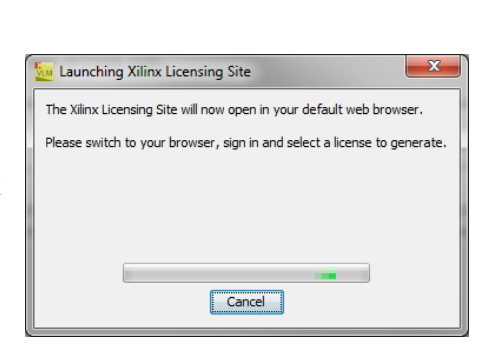

Speichern Sie das per E-Mail erhaltene ".lic" File auf dem lokalen Laufwerk ab, und aktivieren Sie es in Vivado mit dem License Manager und dem Befehl links "Load License". Dort müssen Sie dann einfach mit "Copy License ..." den Pfad für den gewählten Speicherort angeben.

Anschliessend kann man den Lizenzmanager schliessen.

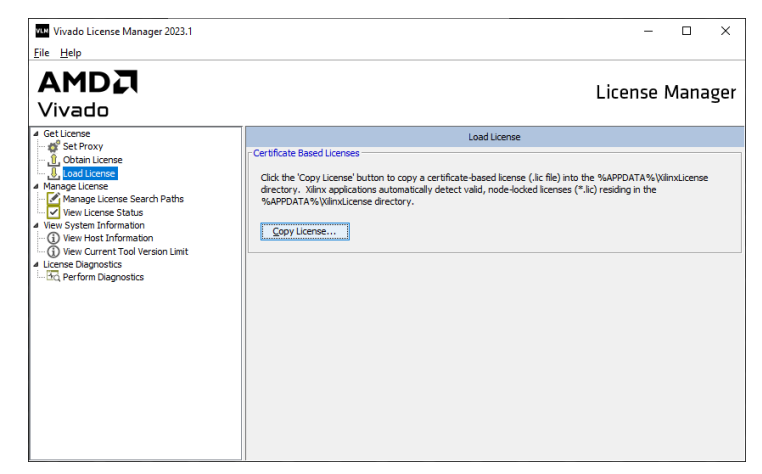

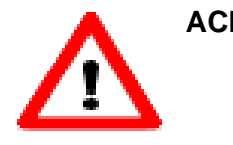

**ACHTUNG**: Sie können pro Registrierung nur maximal 2 Vivado WebPACK Lizenzen beziehen. Diese sind je an einen bestimmten PC gebunden, und können NICHT verschoben werden!